# **Uw draadloze apparaat aansluiten**

1. Klik hier **1.** om 'Eigenschappen voor Muis' te openen.

- 2. Klik op het tabblad Draadloos.
- 3. Klik op 'Verbinden'.

Nu wordt de wizard Draadloze hulp vertoond.

4. Volg de instructies in de wizard om het draadloze apparaat te verbinden.

{button ,AL(`cordtabmouse;cordtabkey')} Verwante onderwerpen

## **Tabblad Draadloos (toetsenbord)**

Op het tabblad Draadloos in het dialoogvenster Eigenschappen voor Toetsenbord kunt u de communicatie herstellen tussen het toetsenbord en de ontvanger. U kunt er ook het batterijniveau van uw toetsenbord controleren en de pictogrammen voor Num Lock, Caps Lock en Scroll Lock vertonen op de taakbalk van Windows.

**N.B.:** De tab Draadloos verschijnt in 'Eigenschappen voor Toetsenbord' als u een van Logitech's originele desktopsystemen heeft, en de ontvanger op uw computer is aangesloten. Als u een iTouch-toetsenbord heeft en dit met iTouch-software gebruikt, dan verschijnt deze tab niet.

{button ,AL(`cordtabmouse;cordconnect')} Verwante onderwerpen

## **Tabblad Draadloos (muis)**

Op het tabblad Draadloos in het dialoogvenster Eigenschappen voor Muis kunt u de communicatie herstellen tussen de muis en ontvanger. U kunt hier ook het batterijniveau van de draadloze muis controleren.

**N.B.:** Dit tabblad verschijnt in 'Eigenschappen voor Muis', als er een draadloze muis en ontvanger zijn aangesloten op uw computer.

{button ,AL(`cordtabkey;cordconnect')} Verwante onderwerpen

## **Een muis of trackball selecteren**

Heeft u meer dan één muis aangesloten op uw systeem, dan kunt u aangeven welke muis actief is.

1. Klik hier **1.** om 'Eigenschappen voor Muis' te openen.

- 2. Klik op de tab Apparaten.
- 3. Kies een muis uit de vervolgkeuzelijst in de sectie Apparaatinformatie.

4. Klik op OK om uw keuze te bevestigen. De gemaakte veranderingen in 'Eigenschappen voor Muis' worden dan toegepast op de geselecteerde muis.

{button ,AL(`devicestab;addmouse;aboutautodetect')} Verwante onderwerpen

#### **Knoptoewijzingen maken**

1. Klik hier **bu**om 'Eigenschappen voor Muis' te vertonen.

2. Klik op de tab Knoppen. De huidige knoptoewijzingen worden nu vertoond. Een vervolgkeuzelijst voor elke knop toont de beschikbare functies. U kunt deze functies toewijzen aan een muisknop of scrollwiel.

3. Klik op het omlaagwijzende pijltje om de lijst met functies te bekijken. Met de schuifbalk kunt u andere, nog niet vertoonde functies bekijken. Kies een functie door erop te klikken. De geselecteerde functie wordt dan vertoond en gemarkeerd.

4. Klik op 'Opties' om instellingen te specificeren voor bepaalde knoptoewijzingen, waaronder AutoScroll, Universal Scroll,

HyperJump en CyberJump. U kunt alleen instellingen voor deze opties specificeren als u ze aan muisknoppen heeft toegewezen.

**N.B.:** Als er extra instellingen beschikbaar zijn voor een knoptoewijzing, staat er een asterisk naast de toewijzing. Er staat altijd een asterisk naast de knop Opties. Klik op de knop Opties om extra knoppeninstellingen te vertonen.

5. Wanneer u uw knoptoewijzingen en opties ingesteld heeft, klikt u op OK ter bevestiging.

**N.B.:** Ten minste één van de muisknoppen moet de functie Klikken/selecteren toegewezen krijgen.

{button ,AL(`buttonstab;buttonopt;aboutautoscroll;aboutcyberjump;abouthyperjump;aboutuniscroll;aboutscroll;aboutbuttonassn')} Verwante onderwerpen

### **Richting van de muis/trackball wijzigen**

Wanneer u de richting instelt, wordt de richting gewijzigd die de muis of trackball als 'omhoog' herkent. Deze instelling verzekert dat de beweging van de aanwijzer overeenkomt met de beweging van de muis of trackball. U verandert de richting alleen als u de muis of trackball anders vast wilt houden, bijvoorbeeld met de linkerhand.

1. Klik hier **bu**om 'Eigenschappen voor Muis' te vertonen.

- 2. Klik op de tab Richting.
- 3. Zet de muis/trackball in de gewenste positie op uw bureau.
- 4. Klik op de knop Richting instellen.

5. Verplaats de muis/trackball in de richting die u als 'omhoog' wilt bepalen. De aanwijzer beweegt de ballon in de richting van de wolken. Heeft de ballon de wolken eenmaal bereikt, dan is de richting ingesteld. Test de bewegingen van de aanwijzer om te verzekeren dat hij volgens de nieuwe richting werkt.

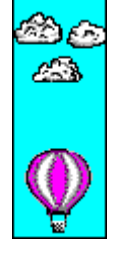

6. Herhaal deze procedure tot u helemaal tevreden bent met de plaatsing van de muis/trackball.

{button ,AL(`orientattab;addmouse;setupmouse;selectmouse;lefthand')} Verwante onderwerpen

### **Uw muis voor linkshandig gebruik instellen**

U kunt sommige muizen en trackballs voor linkshandig gebruik instellen door de wizard Muissetup via het tabblad Snelle setup te draaien, of door de aan de muisknoppen toegewezen functies te veranderen op het tabblad Knoppen.

1. Klik hier **b** om 'Eigenschappen voor Muis' te vertonen.

2. Klik op de tab Knoppen.

3. Uit de vervolgkeuzelijst voor de rechterknop kiest u nu de toewijzing Klikken/selecteren. Uit de vervolgkeuzelijst voor de linkerknop kiest u de functie Contextmenu/Selectie wisselen.

4. Klik op OK ter bevestiging.

**N.B.:** Bij het instellen van uw muis voor linkshandig gebruik is het wellicht ook nodig de richting van de muis te wijzigen.

{button ,AL(`orient;buttonstab;orienttab')} Verwante onderwerpen

## **Dubbelkliksnelheid regelen**

1. Klik hier **bu**m 'Eigenschappen voor Muis' te vertonen.

- 2. Klik op de tab Knoppen.
- 3. Klik op de knop Opties.
- 4. Sleep het schuifje in het vak Dubbelkliksnelheid naar links om de snelheid te verlagen en naar rechts om haar te

4.<br>verhogen.<br>5. 5. U kunt de dubbelklik ook toewijzen aan een knop en zo te dubbelklikken met één klik. Gebruik het tabblad Knoppen om functies toe te wijzen aan muisknoppen.

**Tip:** Test de snelheid door in het gebied Test te dubbelklikken.

{button ,AL(`buttonstab;aboutdoubleclick')} Verwante onderwerpen

# **Cursorsnelheid bijstellen**

1. Klik hier **Dom** 'Eigenschappen voor Muis' te vertonen.

- 2. Klik op de tab Beweging.
- 3. Schuif het blokje naar rechts om de cursorsnelheid te verhogen en naar links om haar te verlagen.

{button ,AL(`cursoracc;motiontab;aboutspeed;aboutcursoracc')} Verwante onderwerpen

# **Cursorversnelling bijstellen**

1. Klik hier **Dom** 'Eigenschappen voor Muis' te vertonen.

2. Klik op de tab Beweging.

3. In de sectie Versnelling klikt u op één van de opties.

{button ,AL(`cursorspeed;motiontab;aboutspeed;aboutcursoracc')} Verwante onderwerpen

# **Naar standaardknop instellen**

1. Klik hier **Dom** 'Eigenschappen voor Muis' te vertonen.

- 2. Klik op de tab Beweging.
- 3. In de sectie Naar standaardknop schakelt u de gelijknamige optie in met een klik in het aankruisvakje.

{button ,AL(`smartmove;motiontab')} Verwante onderwerpen

# **Aanwijzerspoor gebruiken**

1. Klik hier **bishen** 'Eigenschappen voor Muis' te vertonen.

- 2. Klik op de tab Beweging.
- 3. In het vak Aanwijzerspoor schakelt u het spoor in door het aankruisvakje te activeren.
- 4. Schuif het blokje naar rechts om het spoor te verlengen en naar links om het te verkorten.

**N.B.:** Aanwijzersporen zijn alleen beschikbaar in Windows 95 en Windows 98. U kunt geen aanwijzersporen gebruiken in Windows

NT 4.0, Windows 2000 of hoger.

{button ,AL(`abouttrails;motiontab')} Verwante onderwerpen

## **Scrollen instellen**

1. Klik hier **bu**om 'Eigenschappen voor Muis' te vertonen.

2. Klik op de tab Knoppen.

3. Wijs de optie Universal Scroll of AutoScroll toe aan een muisknop of scrollwiel.

**N.B.:** U kunt de functie Universal Scroll of AutoScroll aan een muisknop of scrollwiel toewijzen; met het muiswiel kunt u alleen horizontaal en verticaal scrollen.

4. Als u een wielmuis heeft en u wilt de optie Alleen Microsoft Office-compatibele scroll gebruiken, dan selecteert u deze optie.

Als uw muis geen wiel heeft en u wilt deze optie gebruiken, dan klikt u de knop Opties aan en kiest u de tab AutoScroll in het opgeroepen dialoogvenster. Op dit tabblad selecteert u 'Alleen Microsoft Office-compatibele scroll'.

5. Klik op de knop Opties om extra opties voor Universal Scroll of AutoScroll te vertonen.

**N.B.:** Als u regelmatig Microsoft® Office(TM)-compatibele toepassingen gebruikt, is het raadzaam de functie Microsoft Officecompatibele scroll te selecteren om vloeiender te scrollen. U kunt deze functie kiezen op het tabblad Knoppen van 'Eigenschappen voor Muis'.

{button ,AL(`buttonstab;aboutuniscroll;aboutautoscroll;aboutscroll')} Verwante onderwerpen

## **Vorm of uiterlijk van de aanwijzer veranderen**

1. Klik hier **bei om 'Eigenschappen voor Muis' te vertonen.** 

- 2. Klik op de tab Aanwijzers.
- 3. Wilt u alle aanwijzers tegelijk veranderen, dan selecteert u een ander schema in de Schemalijst.

Wilt u slechts één aanwijzer veranderen, dan klikt u erop, gevolgd door een klik op 'Bladeren' en een dubbelklik op de bestandsnaam van de gewenste aanwijzer.

**N.B.:** Een schema is een reeks muisaanwijzers die gebruikt kan worden. Elke aanwijzervorm is een visueel teken dat aangeeft wat Windows doet, of wat u in een bepaalde context kunt doen.

#### **Tips**

- Er wordt standaard slechts een beperkt aantal muiswijzerschema's geïnstalleerd tijdens Windows-setup.
- $\blacksquare$ U kunt zoveel aanwijzers aanpassen als u wilt en ze dan opslaan als een nieuw schema door 'Opslaan als' aan te klikken.
- U verwijdert een aanwijzerschema door het in de Schemalijst aan te klikken en dan op 'Verwijderen' te klikken.

{button ,AL(`pointerstab;aboutpointer')} Verwante onderwerpen

#### **Een nieuwe muis of trackball toevoegen**

1. Zet uw computer uit als u een PS/2-muis installeert.

**WAARSCHUWING:** Een muis niet aansluiten op de 6-pens PS/2-muispoort of ontkoppelen terwijl de computer nog aanstaat, aangezien dit de poort zou kunnen beschadigen.

2. Sluit de muis aan op de 6-pens PS/2-muispoort, de 9-pens seriële poort of een USB-poort van de computer. Als u een 25-pens seriële poort moet gebruiken, dient u de toepasselijke adapter aan te schaffen.

Als u een adapter gebruikt, sluit het muis- of trackballsnoer dan aan op de adapter en de adapter weer op de computer. Bij installatie van sommige muizen op een PS/2-muispoort moet u de adapter van de 9-pens seriële poort verwijderen alvorens het muissnoer op de computer aan te sluiten.

3. Zet uw computer aan.

4. Klik hier **b**om 'Eigenschappen voor Muis' te vertonen.

- 5. Klik op de tab Apparaten.
- 6. Voer de volgende stap uit, afhankelijk van het type besturingssysteem:

Op een Windows 95-/Windows 98-systeem klikt u op de knop Apparaat toevoegen; MouseWare kan nu de muizen die op het systeem aangesloten zijn, opnieuw bespeuren.

Op een Windows NT 4.0-systeem of hoger klikt u de knop Apparaat wijzigen aan om de muizen opnieuw te laten bespeuren.

Op een Windows 2000-systeem hoeft u 'Apparaat toevoegen' niet te gebruiken.

Onder Windows 95/Windows 98 kunt u nog een muis toevoegen terwijl het systeem aanstaat. Installeer het nieuwe apparaat gewoon en klik op de knop Apparaat toevoegen; MouseWare kan nu de muizen die op het systeem aangesloten zijn, opnieuw bespeuren. Onder Windows NT 4.0 of hoger kunt u van muis wisselen terwijl de computer draait, mits u dezelfde poort gebruikt voor de muis die u vervangt. Wilt u een nieuwe (eerder niet toegewezen) poort gebruiken, dan dient u het apparaat te installeren en het systeem opnieuw te starten om het apparaat te bespeuren.

U voegt een nieuwe USB-muis onder Windows 98 en Windows 2000 toe door hem op een beschikbare USB-poort aan te sluiten. MouseWare bespeurt de nieuwe muis dan automatisch.

{button ,AL(`selectmouse;setupmouse;devicestab')} Verwante onderwerpen

## **Een muis of trackball instellen**

Nadat u een muis aangesloten heeft op uw computer, kunt u hem snel instellen op de aanbevolen fabrieksinstellingen door de wizard Apparaatsetup te draaien.

1. Klik hier **hier om 'Eigenschappen voor Muis' te vertonen. Het tabblad Snelle setup komt nu te voorschijn.** 

- 2. Klik op de knop Apparaatsetup.
- 3. Volg de instructies op het scherm.

{button ,AL(`quicksetup;selectmouse;addmouse')} Verwante onderwerpen

## **Het MouseWare-pictogram op de taakbalk vertonen**

U kunt 'Eigenschappen voor Muis' gemakkelijk oproepen door het pictogram MouseWare te vertonen op de Taakbalk in het hoofdvenster.

1. Klik hier **hiem** 'Eigenschappen voor Muis' te vertonen. Het tabblad Snelle setup komt nu te voorschijn.

2. Klik op het vakje Pictogram vertonen op de taakbalk en klik vervolgens op OK.

3. Wordt het pictogram eenmaal vertoond op de taakbalk, dan kunt u erop klikken om 'Eigenschappen voor Muis' op te roepen.

4. U verwijdert het pictogram van de taakbalk door met de rechtermuisknop op het pictogram te klikken en 'Pictogram verbergen' te selecteren.

{button ,AL(`quicksetup')} Verwante onderwerpen

## **Cursorversnelling**

Versnelling bepaalt de snelheid en afstand waarmee de aanwijzer zich over het computerscherm verplaatst ten opzichte van de snelheid waarmee u de muis beweegt. Door de versnelling bij te stellen kunt u de bewegingen van de aanwijzer met precisie besturen. De standen zijn Uit, Laag, Middel en Hoog. Bij hogere versnelling gaat de aanwijzer verder als u de muis sneller verplaatst.

{button ,JI('Imouse.hlp>proc4','cw\_adjusting\_pointer\_acceleration\_jt')} Hoe kunt u ...

{button ,AL(`cursorspeed;aboutspeed;cursoracc;aboutreportrate;motiontab')} Verwante onderwerpen

## **Cursorsnelheid**

Cursorsnelheid bepaalt de snelheid en afstand waarmee de aanwijzer zich over het computerscherm verplaatst, terwijl u de muis beweegt. Bij lagere snelheid legt de aanwijzer een korte afstand af op het scherm in verhouding tot hoe ver u de muis verplaatst. Stel de cursorsnelheid in op laag tot medium bereik voor grotere precisie.

{button ,JI(`lmouse.hlp>proc4',`cw\_adjusting\_device\_speed\_jt')} Hoe kunt u...

{button ,AL(`cursorspeed;aboutcursoracc;cursoracc;motiontab;aboutreportrate')} Verwante onderwerpen

### **Aanwijzerspoor**

Als het aankruisvakje in het vak Aanwijzerspoor geactiveerd is, ziet u een spoor achter de aanwijzer, terwijl hij zich over het computerscherm verplaatst. U kunt de lengte van het aanwijzerspoor instellen door het schuifbalkje Spoorlengte te verslepen op het tabblad Beweging van 'Eigenschappen voor Muis'. Met het aanwijzerspoor ingeschakeld kunt u de cursor gemakkelijker vinden op LCD-schermen van laptopcomputers.

**N.B.:** Aanwijzersporen zijn alleen beschikbaar in Windows 95 en Windows 98. U kunt geen aanwijzersporen gebruiken in Windows NT 4.0, Windows 2000 of hoger.

{button ,JI('Imouse.hlp>proc4','cw\_using\_pointer\_trails\_jt')} Hoe kunt u...

{button , AL(`motiontab;trails')} \/verwante onderwerpen

#### **Reactievermogen van de muis vergroten in spellen**

Met de reactievermogenregelaar op het tabblad Beweging vergroot u de frequentie waarmee de cursorpositie bijgewerkt wordt naar de computer. In wezen wordt hierdoor de resolutie van uw aanwijsapparaat verhoogd, waardoor zijn reactievermogen verbeterd wordt.

Deze functie wordt geleverd om cursoraanwijzing en -nauwkeurigheid in computerspellen te verbeteren. Let op dat **verkeerd gebruik van deze functie het spel trager kan maken**. Het vergroten van de instellingen voor 'Reactievermogenregelaar' kost extra CVE-tijd. Een maximuminstelling van de schuifregelaar kan tot 10% van de totale CVE-klokcycli in onderhoudsonderbrekingen verbruiken.

**Voor optimale resultaten** gebruikt u de minimuminstelling die het beste resultaat geeft. Begin door de reactievermogenregelaar een beetje te verhogen (bijvoorbeeld van 80 naar 100) en de resultaten in uw spel te testen.

**N.B.:** Deze functie is alleen beschikbaar voor PS/2-poortverbindingen en werkt niet met draadloze muizen.

{button ,AL(`motiontab;aboutspeed;aboutcursoracc')} Verwante onderwerpen

## **Naar standaardknop**

Als 'Naar standaardknop' geactiveerd is, gaat de aanwijzer automatisch naar de standaardopdracht (bijvoorbeeld de knop OK) in normale Windows-dialoogvensters. Zo hoeft u de aanwijzer niet handmatig naar de standaardopdracht te verplaatsen wanneer u een dialoogvenster opent.

{button ,JI('Imouse.hlp>proc4','cw\_using\_smart\_move\_jt')} Hoe kunt u...

{button , AL(`smartmove;motiontab')} Verwante onderwerpen

## **Dubbelkliksnelheid**

'Dubbelkliksnelheid' stelt de snelheid in waarmee de computer een dubbelklik registreert. Als u een instelling in het lage bereik kiest, kan er meer tijd verstrijken tussen de twee klikken; kiest u een instelling in het hoge bereik, dan verstrijkt er minder tijd. Kies een instelling in het middenbereik voor het beste resultaat.

{button ,JI('Imouse.hlp>proc4','cw\_adjusting\_double\_click\_jt')} Hoe kunt u ...

{button ,AL(`doubleclick;buttonstab')} Verwante onderwerpen

### **Automatische bespeuring**

Dankzij MouseWare kunt u meer dan één muis (of ander aanwijsapparaat) tegelijk aangesloten hebben op uw computer. MouseWare bespeurt alle aangesloten muizen en zet ze in een vervolgkeuzelijst op het tabblad Apparaten. Als u tussen aangesloten muizen wilt schakelen, dan selecteert u de te gebruiken muis uit de vervolgkeuzelijst. Telkens wanneer u van muis wisselt, roept MouseWare automatisch de instellingen op voor de geselecteerde muis. Telkens wanneer u een nieuwe muis aansluit, roept MouseWare zijn instellingen weer op en wordt 'Eigenschappen voor Muis' bijgewerkt.

**N.B.:** Wanneer u een nieuwe muis of ander aanwijsapparaat van Logitech aansluit, dient u deze toe te voegen via de knop Apparaat toevoegen op het tabblad Apparaten van 'Eigenschappen voor Muis'. De procedure in Windows 95 en Windows 98 is anders dan in Windows NT 4.0 of hoger. Zie Een nieuwe muis of trackball toevoegen voor meer informatie.

'Apparaat toevoegen' is niet noodzakelijk voor Windows 2000.

{button ,AL(`selectmouse;addmouse')} Verwante onderwerpen

### **Aanwijzerschema's**

Een aanwijzerschema is een stel indicators dat gebruikt wordt als het belangrijkste selectie-/plaatsingmechanisme in Windows. Elke aanwijzer in het schema wordt geassocieerd met een specifieke Windows-taak. Terwijl u in Windows werkt, verandert de aanwijzer van vorm om de huidige functie weer te geven. U kunt het uiterlijk van de aanwijzer veranderen door een ander schema te kiezen op het tabblad Aanwijzers van 'Eigenschappen voor Muis'. Zo bestaat het schema voor linkshandige gebruikers uit aanwijzers die naar rechts in plaats van links wijzen.

{button ,JI(`Imouse.hlp>proc4',`cw\_pointers\_changing\_jt')} Hoe kunt u ...

{button ,AL(`pointerstab;pointappear')} Verwante onderwerpen

#### **Scrollen met behulp van de wielmuis**

Met de wielmuis kunt u een bepaalde afstand scrollen. Scrollen is een methode waarmee u delen van een document kunt bekijken die buiten het documentvenster vallen.

Wilt u scrollen, plaats de cursor dan in een toepassingsvenster dat scrollen ondersteunt en

- rol het wiel naar voren om naar boven te scrollen.
- rol het wiel terug om naar beneden te scrollen.

MouseWare-software ondersteunt scrollen in zowel de verticale als horizontale richting. Als het venster waarin u zich bevindt, alleen een horizontale schuifbalk heeft (geen verticale schuifbalk), dan scrollt het venster naar links als u het wiel omhoog beweegt, en naar rechts als u het wiel omlaag beweegt.

Als het venster waarin u zich bevindt, zowel horizontale als verticale schuifbalken heeft, gebruikt u het muiswiel om op de gebruikelijke wijze verticaal te scrollen. U scrollt in horizontale richting door de toetsencombinatie <CTRL><SHIFT> in te drukken terwijl u het muiswiel beweegt.

**N.B.:** Het muiswiel kan zo ingesteld worden dat u kunt specificeren hoe ver u scrollt in verhouding tot de beweging van het muiswiel. U specificeert hoe ver u wilt scrollen op het tabblad Knoppen van 'Eigenschappen voor Muis'.

{button , JI(`Imouse.hlp>proc4',`cw\_using\_scrolling\_jt')} Hoe kunt u ...

{button ,AL(`aboutmousewheel;aboutautoscroll;aboutuniscroll;scrolling;performautoscroll;useuniscroll')} Verwante onderwerpen

## **AutoScroll**

De muis ondersteunt automatisch scrollen van uw documenten. Met deze functie kunt u automatisch door een document scrollen zonder steeds op het wiel te drukken. U varieert de snelheid van het scrollen door met de muisknop te klikken die aan de functie AutoScroll is toegewezen, of door op het muiswiel te tikken, en vervolgens de cursor weg te halen van het AutoScroll-pictogram.

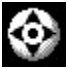

Het pictogram AutoScroll

{button ,JI(`lmouse.hlp>proc4',`cw\_using\_autoscroll\_jt')} Hoe kunt u ...

{button ,AL(`aboutmousewheel;aboutuniscroll;scrolling;performautoscroll;aboutscroll')} Verwante onderwerpen

### **AutoScroll gebruiken**

Met deze functie kunt u automatisch door een document scrollen zonder steeds op het wiel te drukken.

1. Op het tabblad Knoppen kunt u AutoScroll aan een muisknop of wiel toewijzen.

2. Plaats de cursor in een compatibele toepassing of compatibel venster.

3. Klik met het muiswiel of de muisknop totdat het pictogram AutoScroll verschijnt.

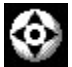

Het pictogram AutoScroll

4. Haal de cursor bij het pictogram weg.

**N.B.:** U hoeft de muis niet voortdurend te bewegen om door te gaan met scrollen. De afstand tussen de cursor en het pictogram AutoScroll bepaalt de scrollsnelheid. Hoe groter de afstand tussen de cursor en het pictogram, des te hoger zal de cursorsnelheid zijn.

5. U stopt 'AutoScroll' door op een willekeurige toets of muisknop te drukken.

**N.B.:** Als u 'Alleen Microsoft Office-compatibele scroll' selecteert, werkt 'AutoScroll' **alleen** in Microsoft Office-toepassingen. Als u regelmatig Microsoft® Office(TM)-compatibele toepassingen gebruikt, is het raadzaam de functie Microsoft Office-compatibele scroll te selecteren om vloeiender te scrollen.

{button ,AL(`aboutmousewheel;aboutautoscroll;scrolling;aboutscroll;useuniscroll')} Verwante onderwerpen

#### **Over de wielmuis**

De wielmuis combineert de kracht van scrollen en zoomen, zodat u meer werk kunt verzetten met minder moeite. De wielmuis maakt scrollen volkomen natuurlijk. Rol hem zachtjes naar voren om naar boven te scrollen en terug om naar beneden te scrollen.

Het wiel kan ook gebruikt worden als een gewone muisknop door eenvoudigweg met het wiel te klikken (naar beneden drukken).

Als u regelmatig Microsoft® Office(TM)-compatibele toepassingen gebruikt, is het raadzaam de functie Microsoft Office-compatibele scroll te selecteren om vloeiender te scrollen. U kunt deze functie kiezen op het tabblad Knoppen van 'Eigenschappen voor Muis'.

Met uw muis kunt u selecteren hoe ver u wilt scrollen. Voor de wielmuis selecteert u dit op het tabblad Knoppen. Voor de functie AutoScroll maakt u deze selectie door de knop Opties aan te klikken op het tabblad Knoppen. Vervolgens geeft u aan hoe ver u wilt scrollen in het opgeroepen dialoogvenster.

**N.B.:** Het tabblad Knoppen ziet er anders uit al naar gelang u een wielmuis heeft of een muis zonder wiel.

Met deze functie kunt u automatisch scrollen zonder steeds de muis of het muiswiel te bewegen. U kunt de functie AutoScroll aan een muisknop of het scrollwiel toewijzen.

{button ,AL(`useautoscroll;aboutuniscroll;aboutautoscroll;scrolling;aboutscroll;useuniscroll')} Verwante onderwerpen

### **Universal Scroll gebruiken**

Als uw muis geen wiel heeft, kunt u de optie Universal Scroll aan één van de muisknoppen toewijzen via het tabblad Knoppen in 'Eigenschappen voor Muis'. Zie hiervoor 'Knoptoewijzingen maken'.

Op het tabblad Knoppen specificeert u hoe ver u wilt scrollen via de sectie Universal Scroll. Als u de optie Alleen Microsoft Officecompatibele scroll selecteert, werkt Universal Scroll **alleen** in Microsoft Office-toepassingen. Als u regelmatig Microsoft® Office(TM)-compatibele toepassingen gebruikt, is het raadzaam de functie Microsoft Office-compatibele scroll te selecteren om vloeiender te scrollen.

- 1. Wijs 'Universal Scroll' toe aan een muisknop of scrollwiel via het tabblad Knoppen.
- 2. Kies de scrollhoeveelheid uit de vertoonde lijst.
- 3. Druk de muisknop in waaraan Universal Scroll is toegewezen.
- 4. Verplaats de muis in de gewenste scrollrichting. U dient de muis voortdurend te bewegen om te blijven scrollen.
- 5. U schakelt 'Universal Scroll' uit door op een willekeurige muisknop te drukken.

{button ,AL(`useautoscroll;aboutuniscroll;scrolling;aboutscroll')} Verwante onderwerpen

#### **Universal Scroll**

Als uw muis geen wiel heeft waarmee u kunt scrollen, kunt u de optie Universal Scroll aan één van de muisknoppen toewijzen.

Met deze optie kunt u door een document scrollen zonder de schuifbalk te gebruiken. Scrollen is een methode waarmee u delen van een document kunt bekijken die buiten het venster vallen.

U stelt Universal Scroll in door de functie eerst toe te wijzen aan een muisknop of scrollwiel via het tabblad Knoppen van 'Eigenschappen voor Muis'. Zie 'Knoptoewijzingen maken' voor meer informatie.

Op het tabblad Knoppen selecteert u in de vertoonde lijst hoe ver u wilt scrollen. Als u de optie Alleen Microsoft Office-compatibele scroll selecteert, werkt Universal Scroll **alleen** in Microsoft Office-compatibele toepassingen.

Als u 'Universal Scroll' wilt gebruiken, drukt u gewoon op de knop waaraan deze optie is toegewezen en beweegt u de muis in de gewenste scrollrichting. U schakelt deze optie uit door op een willekeurige muisknop te drukken.

{button ,JI(`lmouse.hlp>proc4',`cw\_using\_univscroll\_jt')} Hoe kunt u ...

{button ,AL(`useautoscroll;aboutautoscroll;scrolling;aboutscroll')} Verwante onderwerpen

## **In-/uitzoomen**

Met de wielmuis kunt u in- en uitzoomen. 'In-/uitzoomen' vergroot of verkleint een document. Deze functie werkt alleen in Windows 95-, Windows 98- en Windows 2000-compatibele toepassingen die in-/uitzoomen ondersteunen.

1. Zet de cursor in een compatibele toepassing of compatibel venster, waarin de zoomfunctie ondersteund wordt.

2. Houd de Ctrl-toets ingedrukt en voer tegelijkertijd één van de volgende handelingen uit:

- Ga met het wiel of uw vinger naar voren om in te zoomen.
- Ga met het wiel of uw vinger naar achteren om uit te zoomen.

**N.B.:** U kunt de Ctrl-toets ook aan een muisknop toewijzen en dan met deze knop klikken voordat u de zoom-functie gebruikt.

{button , AL(`aboutmousewheel')} Verwante onderwerpen

### **Tabblad Knoppen**

Op het tabblad Knoppen kunt u functies toewijzen aan de muisknoppen of het scrollwiel. U ziet hier ook een afbeelding van uw muis, evenals de huidige knoptoewijzingen. In de vervolgkeuzelijsten naast de afbeelding staan de functies die toegewezen kunnen worden aan elke muisknop. Op dit tabblad kunt u ook selecteren hoe ver u wilt scrollen.

Wanneer MouseWare geïnstalleerd wordt, worden er basisfuncties toegewezen aan de muisknoppen; dit zijn de functies die u waarschijnlijk het meest gebruikt. U kunt deze basisfuncties vervangen door willekeurige functies uit de lijst. Vele knoppenfuncties hebben snelkoppelingen voor vaak uitgevoerde taken. Zie 'Knoppenopties' in dit Help-systeem voor meer informatie.

U kunt de knopscrollfunctie activeren, zodat u met twee kleine knoppen door documenten kunt scrollen, of een knop kunt toewijzen om AccuPoint II-stickscrollen te gebruiken.

Met de knop Opties op het tabblad Knoppen kunt u extra instellingen voor bepaalde functies configureren. Dit zijn Universal Scroll, AutoScroll, HyperJump en CyberJump. Hier kunt u ook de dubbelkliksnelheid wijzigen en testen.

{button ,AL(`buttonopt;aboutbuttonassn;aboutuniscroll;aboutautoscroll;useuniscroll;useautoscroll;abouthyperjump;aboutcyberjump;u singcyberjump;usinghyperjump;aboutscroll;aboutmousewheel;buttonassn;aboutdoubleclick;doubleclick')} Verwante onderwerpen

## **Tabblad Snelle setup**

Op het tabblad Snelle setup worden de huidig gebruikte muis en de aan de knoppen toegewezen functies afgebeeld. Via dit tabblad kunt u de muis snel op de fabrieksinstellingen zetten door op de knop Apparaatsetup te klikken. Hierdoor wordt er een setupwizard gedraaid. Hiermee kunt u de positie van de muis selecteren, functies toewijzen aan muisknoppen en dubbelkliksnelheid regelen. Vanuit dit tabblad kunt u ook het pictogram MouseWare vertonen op de taakbalk.

{button ,AL(`displaymwicon;setupmouse;lefthand')} Verwante onderwerpen

## **Tabblad Aanwijzers**

Op het tabblad Aanwijzers van 'Eigenschappen voor Muis' kunt u het uiterlijk van de aanwijzer veranderen. De aanwijzer geeft de huidige taak aan door een andere vorm aan te nemen. U kunt een andere aanwijzer toewijzen aan een bepaald Windows-event, of een ander schema selecteren om het uiterlijk van alle aanwijzers te veranderen. U kunt zoveel verschillende aanwijzers aanpassen als u wilt en ze dan opslaan als een nieuw schema.

{button ,AL(`aboutpointer;pointappear')} Verwante onderwerpen

## **Knoppenopties**

U kunt een willekeurige functie uit de onderstaande lijst toewijzen aan een muisknop of scrollwiel. Open het tabblad Knoppen en selecteer een functie uit de lijst naast de knop waaraan u een functie wilt toewijzen.

**N.B.:** De functie Klikken/selecteren **moet** ten minste aan één van de muisknoppen toegewezen worden.

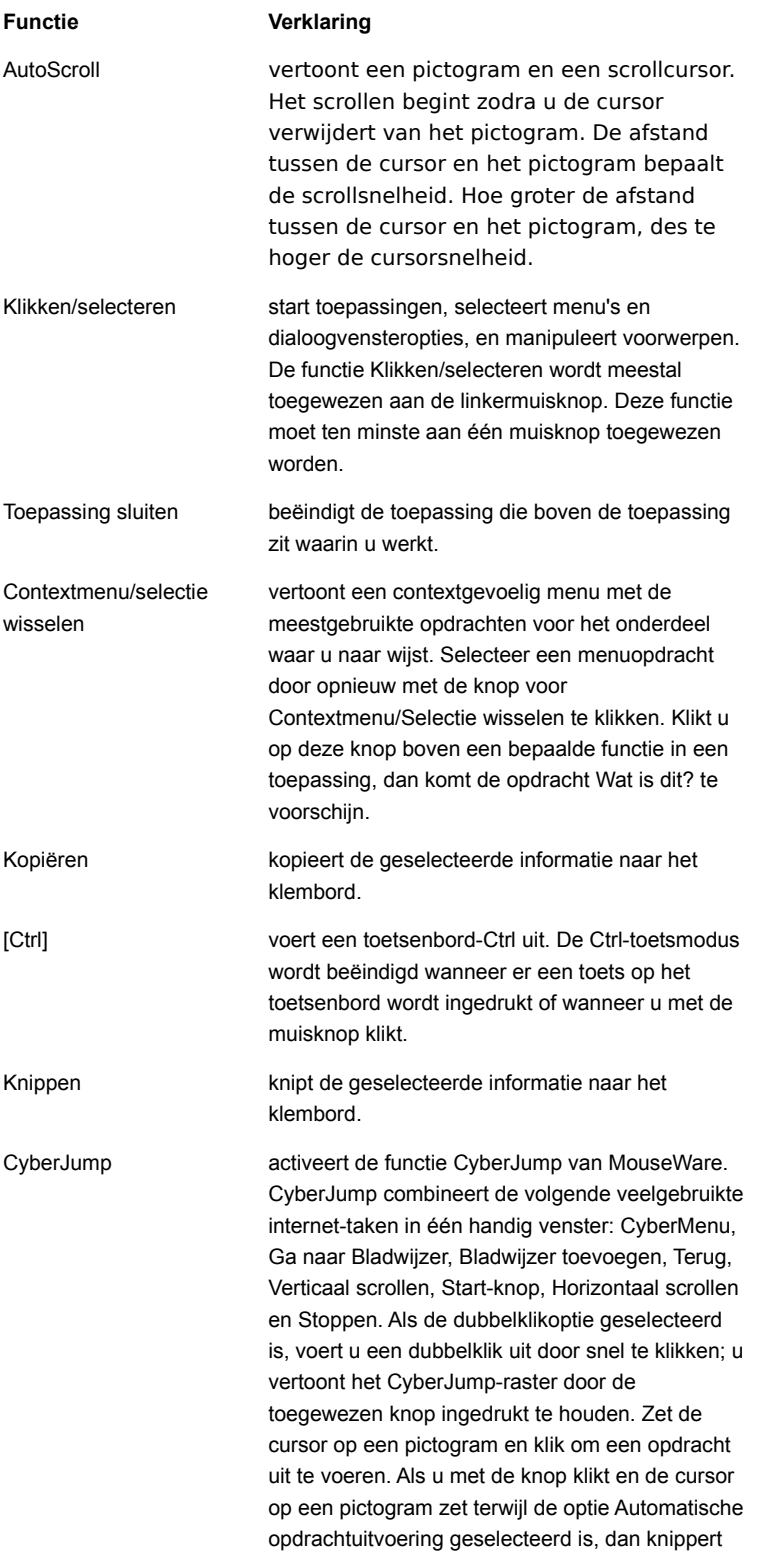
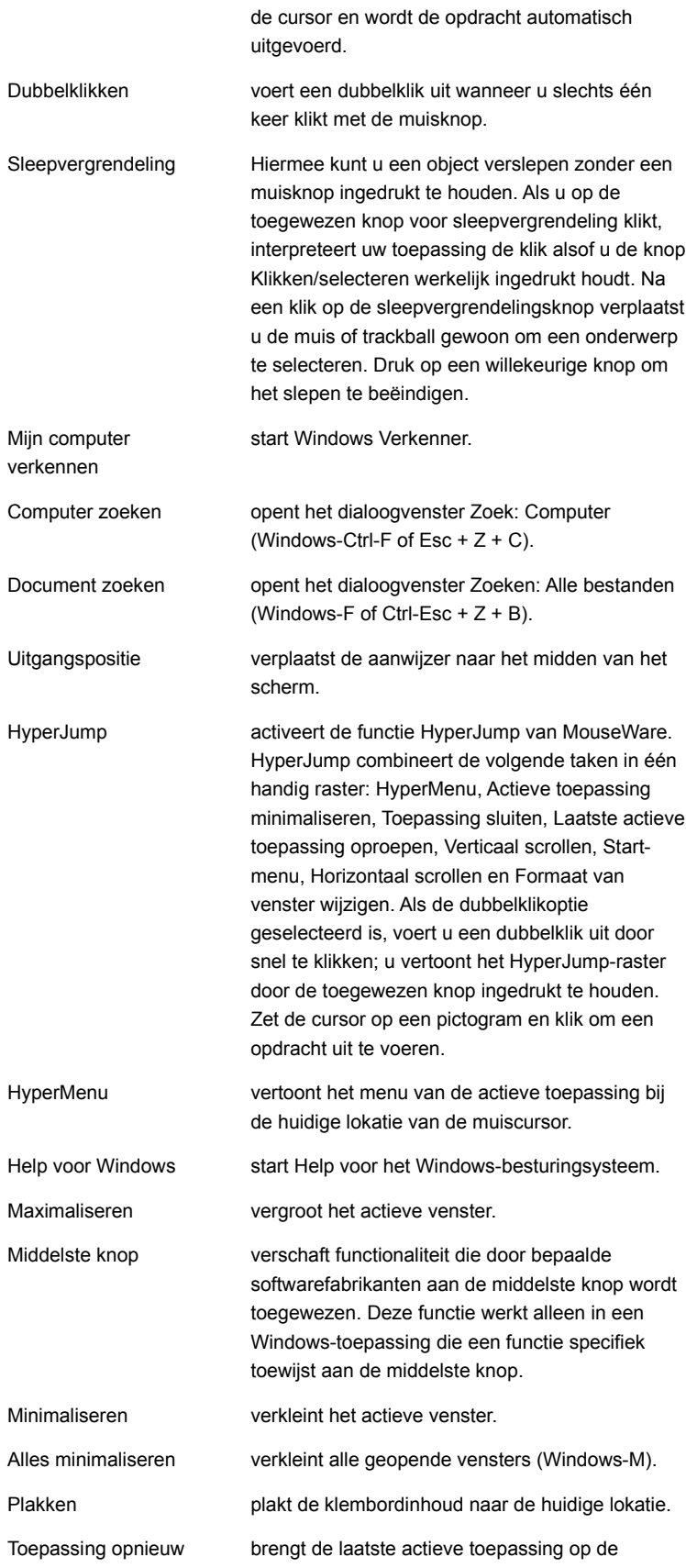

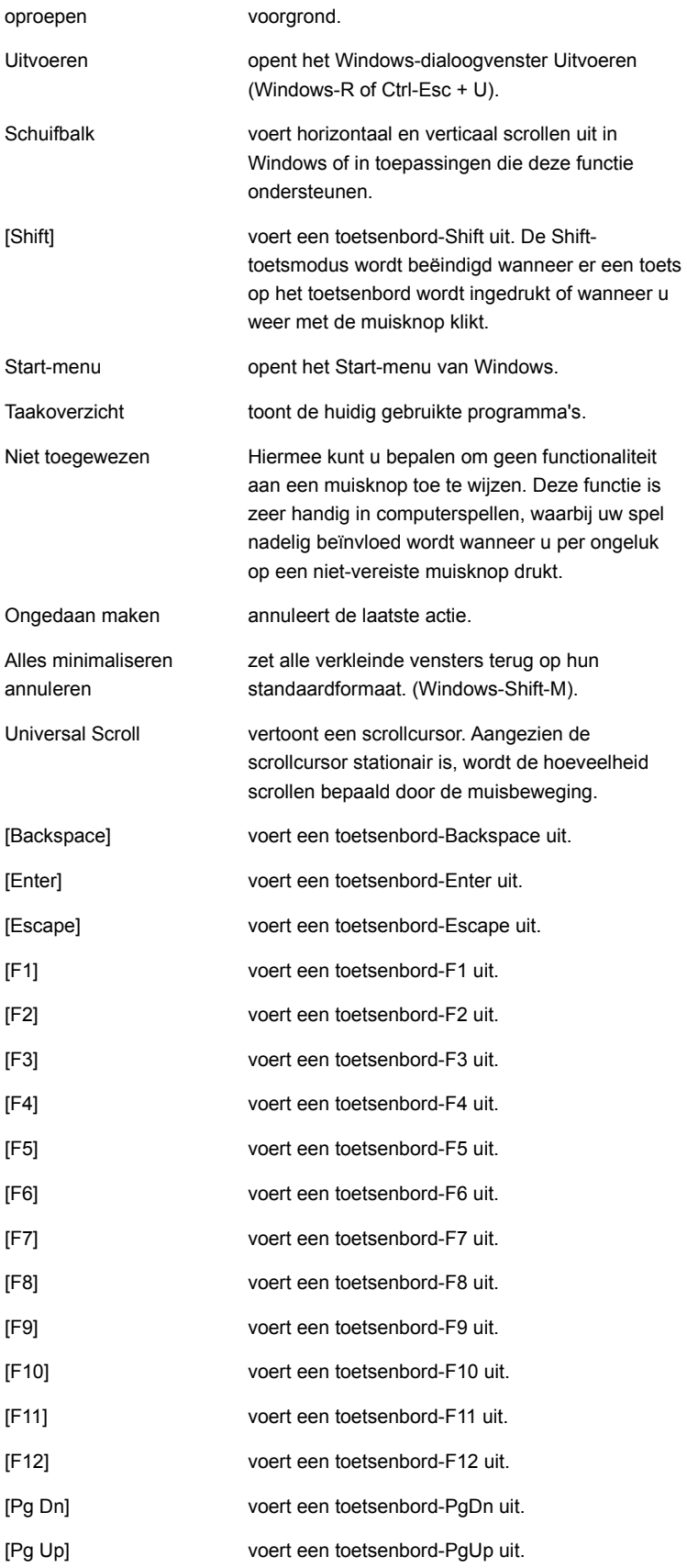

{button ,AL(`buttonstab;aboutbuttonassn;buttonassn;aboutmousewheel')} Verwante onderwerpen

# **Tabblad Beweging**

Op het tabblad Beweging van 'Eigenschappen voor Muis' kunt u de snelheid en versnelling van de aanwijzer bijstellen, het aanwijzerspoor inschakelen, de functie Naar standaardknop activeren en het reactievermogen van de muis in spellen vergroten.

**N.B.:** Aanwijzersporen zijn alleen beschikbaar in Windows 95 en Windows 98. U kunt geen aanwijzersporen gebruiken in Windows NT 4.0, Windows 2000 of hoger.

{button ,AL(`cursoracc;cursorspeed;aboutspeed;aboutcursoracc;trails;abouttrails;aboutsmartmove;smartmove;aboutreportrate')} Verwante onderwerpen

## **Tabblad Richting**

Op het tabblad Richting van 'Eigenschappen voor Muis' kunt u een nieuwe positie voor de muis instellen.

De richting die uw muis herkent als 'omhoog', wordt opnieuw gedefinieerd, zodat de bewegingen van de aanwijzer intuïtief volgen op de bewegingen van uw muis of de kogel in uw trackball. Deze functie is handig als u de muis in een andere positie op uw bureau vasthoudt.

{button ,AL(`lefthand;orient')} Verwante onderwerpen

#### **Tabblad Apparaten**

Het tabblad Apparaten van 'Eigenschappen voor Muis' geeft versie- en muisinformatie. Bovendien kunt u de actieve muis kiezen en een andere muis op het systeem aansluiten.

**N.B.:** De procedure in Windows 95 en Windows 98 is anders dan in Windows NT 4.0, Windows 2000 of hoger. Zie Een nieuwe muis of trackball toevoegen voor meer informatie.

In de sectie Apparaatinformatie staat de naam van de door u gebruikte muis. Heeft u meer dan één muis tegelijk aangesloten op uw computer, dan kunt u de gewenste muis uit de vervolgkeuzelijst selecteren.

De sectie Versie-informatie geeft versienummers voor muisstuurprogramma's en muisconfiguraties, die nuttig kunnen zijn bij het oplossen van technische problemen.

{button ,AL(`selectmouse;addmouse;aboutautodetect')} Verwante onderwerpen

#### **Knoptoewijzingen**

Uw muis heeft meerdere knoppen waarmee u uw productiviteit kunt verhogen. U kunt veelgebruikte functies of snelkoppelingen toewijzen aan de muisknoppen via het tabblad Knoppen van 'Eigenschappen voor Muis'. Een paar van deze functies zijn HyperJump, CyberJump, dubbelklikken, knippen en plakken. Zie het onderwerp Knoppenopties voor meer informatie. Zie Knoptoewijzingen maken om functies toe te wijzen aan muisknoppen.

{button ,JI(`lmouse.hlp>proc4',`cw\_assign\_shortcuts\_jt')} Hoe kunt u...

{button ,AL(`buttonstab;buttonopt;buttonassn;abouthyperjump;aboutcyberjump;aboutdoubleclick;usinghyperjump;usingcyberjump;do ubleclick')} Verwante onderwerpen

## **CyberJump**

U heeft de beschikking over acht menu- en navigatiegereedschappen voor het internet onder Windows in één gemakkelijk te gebruiken raster, dat u toe kunt wijzen aan een muisknop.

U stelt CyberJump in door hem als functie te selecteren voor een van de muisknoppen via het tabblad Knoppen van 'Eigenschappen voor Muis'. Klik dan op de knop Opties om extra opties voor CyberJump in te stellen.

CyberJump heeft de volgende opdrachten:

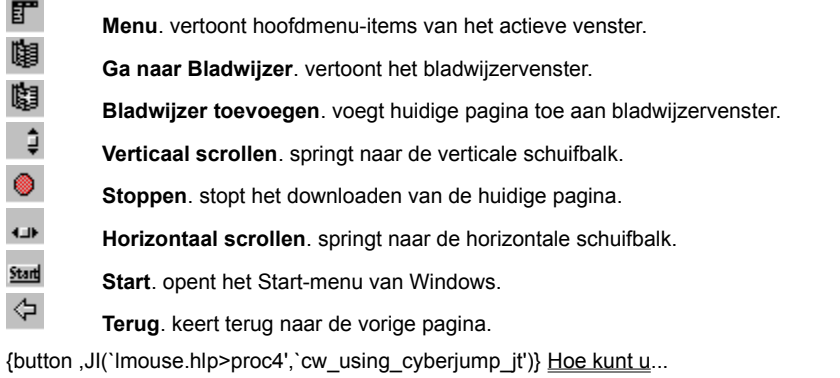

{button ,AL(`buttonstab;aboutbuttonassn;buttonassn;abouthyperjump;usingcyberjump')} Verwante onderwerpen

#### **CyberJump gebruiken**

Voordat u CyberJump kunt gebruiken, dient u deze functie toe te wijzen aan een muisknop. Zie 'Knoptoewijzingen maken' voor meer informatie.

1. Houd de toegewezen CyberJump-muisknop ingedrukt om het CyberJump-raster op te roepen. Klik op delen van het onderstaande raster om extra informatie te vertonen.

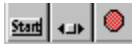

2. Als u de schermaanwijzer naar een opdrachtpictogram op het CyberJump-raster verplaatst, kunt u een CyberJumpopdracht uitvoeren. De opdracht wordt automatisch uitgevoerd.

3. Als u een presentatie-apparaat gebruikt, zet u de cursor op een pictogram in het raster en laat u hem daar staan; de opdracht wordt dan automatisch uitgevoerd.

4. U voert een dubbelklik uit met de knop die toegewezen is aan CyberJump, door eerst de knop Opties op het tabblad Knoppen te kiezen, dan het tabblad CyberJump te selecteren, vervolgens de dubbelklikoptie en ten slotte op 'Toepassen' of 'OK' te klikken. U voert een dubbelklik uit door gewoon op de knop te drukken en deze snel weer los te laten.

5. U kunt de grootte van het CyberJump-raster en de snelheid waarmee een CyberJump-opdracht wordt uitgevoerd, ook wijzigen.

**N.B.:** U kunt een draadloze muis laten functioneren als een presentatie-apparaat door de optie Tijdsinstelling op Langzaam, Middel of Snel te zetten. Dit doet u via het tabblad Knoppen.

{button ,AL(`buttonstab;aboutbuttonassn;buttonassn;usinghyperjump;aboutcyberjump')} Verwante onderwerpen

#### **HyperJump**

Met de functie HyperJump heeft u de beschikking over acht Windows-opdrachten in één gemakkelijk te gebruiken raster, dat u toe kunt wijzen aan een muisknop. Dankzij HyperJump hoeft u niet zo vaak meer naar verschillende onderdelen van het scherm te wijzen om opdrachten uit te voeren.

U stelt HyperJump in door hem als functie te selecteren voor een van de muisknoppen via het tabblad Knoppen van 'Eigenschappen voor Muis'. Klik dan op de knop Opties om extra opties voor HyperJump in te stellen.

U gebruikt HyperJump door op de toegewezen knop te klikken om het HyperJump-raster op te roepen. U verplaatst de cursor naar een pictogram op het raster om een opdracht te activeren. Klik dan ter bevestiging.

HyperJump heeft de volgende opdrachten:

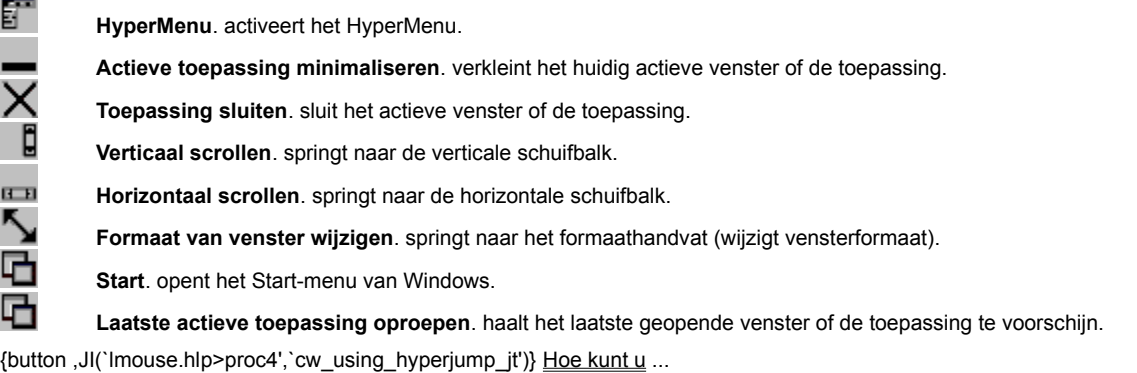

{button ,AL(`buttonstab;aboutbuttonassn;buttonassn;aboutcyberjump;usinghyperjump')} Verwante onderwerpen

#### **HyperJump gebruiken**

Voordat u HyperJump kunt gebruiken, dient u deze functie aan een muisknop toe te wijzen. Zie 'Knoptoewijzingen maken' voor meer informatie.

1. Druk op de toegewezen knop om het HyperJump-raster op te roepen. (Als u de dubbelklikoptie toegewezen heeft aan de knop die voor de HyperJump-functie gebruikt wordt, houd de knop dan ingedrukt om het HyperJump-raster te vertonen.) Klik op verschillende delen van het onderstaande raster om extra informatie te bekijken.

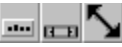

2. Verplaats de cursor naar een pictogram op het raster en klik dan om een opdracht uit te voeren.

3. U voert een opdracht automatisch uit door de knop Opties te kiezen op het tabblad Knoppen, de tab HyperJump te selecteren, vervolgens 'Langzaam' of 'Snel' onder 'Automatische opdrachtuitvoering' en ten slotte op 'Toepassen' of 'OK' te klikken.

4. U voert een dubbelklik uit met de knop die toegewezen is aan HyperJump, door eerst de knop Opties op het tabblad Knoppen te kiezen, dan de tab HyperJump te selecteren, vervolgens de dubbelklikoptie en ten slotte op 'Toepassen' of 'OK' te klikken. U voert een dubbelklik uit door gewoon op de knop te drukken en deze snel weer los te laten.

U kunt de grootte van het HyperJump-raster ook wijzigen via de knop Opties van het tabblad Knoppen.

{button ,AL(`buttonstab;aboutbuttonassn;buttonassn;abouthyperjump;usingcyberjump')} Verwante onderwerpen

#### **De muis of trackball reinigen**

Als u een muis heeft die geen Marble-technologie gebruikt en de cursor springt of beweegt zich abnormaal, dan dient u de kogel van het aanwijsapparaat wellicht schoon te maken.

- 1. Verwijder de borgring om de kogel eruit te halen. Op de onderkant van de muis drukt u op het dekseltje van de borgring in de richting van het pijltje.
- 2. Veeg de kogel af met een schone, pluisvrije doek en blaas dan zachtjes in de kogelhouder om stof en pluis te verwijderen.
- 3. Kijk of er vuil zit op de rubberrolwiel(en) in de kogelhouder. Dit is meestal te herkennen aan een lijn die rond het midden van de rolwielen loopt.
- 4. Is dit het geval, dan kunt u ze schoonmaken met een in isopropyl-(wrijf)alcohol gedoopt wattenstaafje. Zorg dat de rolwielen na de schoonmaakbeurt nog steeds midden in hun kanalen zitten.
- 5. Zorg dat er geen wattenpluis op de rolwielen achterblijft.
- 6. Zet de kogel en borgring er weer in.

## **Muis niet bespeurd**

Wanneer de muis niet bespeurd wordt, probeert u het volgende:

Wanneer u de muis installeert, dient u eerst de muissoftware te installeren. Start het systeem weer op en zorg er dan voor dat het muissnoer op de juiste poort is aangesloten: de seriële, USB- of PS/2-poort.

Zorg dat uw USB-, PS/2- of seriële poort goed geconfigureerd is. Raadpleeg uw computerdocumentatie voor de juiste poortconfiguratie.

Er kunnen natuurlijk ook andere systeemapparaten zijn die in conflict raken met de muis. Controleer de IRQ-/adresinstellingen van deze apparaten op conflicten en wijzig de instellingen indien nodig.

# **Cursor beweegt niet vloeiend**

Zie De muis of trackball reinigen om de cursorbeweging te verbeteren.

Een draadloze muis is een muis die met de computer communiceert door radiogolven via een ontvanger te sturen en ontvangen.

Het huidige kanaalnummer is het radiokanaal dat uw muis en ontvanger gebruiken om met elkaar te communiceren.

De toewijzing Klikken/selecteren verschaft de vereiste basisfunctionaliteit voor de werking van de muis. Met de knop Klikken/selecteren van de muis kunt u onderwerpen selecteren en verslepen, toepassingen starten, opdrachten in menu's en opties in dialoogvensters kiezen, en grafische afbeeldingen tekenen. De functie Klikken/selecteren moet ten minste aan één van de muisknoppen toegewezen worden.

De functie Contextmenu/Selectie wisselen wordt meestal toegewezen aan de rechtermuisknop. Hiermee roept u een contextgevoelig menu op met de meest gebruikte opdrachten voor het onderwerp waar u naar wijst. U selecteert een menuopdracht door weer te klikken op de knop Contextmenu/Selectie wisselen. Door deze knop aan te klikken boven een bepaald gebied in een toepassing wordt contextgevoelige hulp voor de specifieke functie opgeroepen.

**CyberMenu** - klik op deze knop om het CyberMenu te activeren.

**Ga naar bladwijzer** - klik op deze knop om het bladwijzervenster te vertonen.

**Bladwijzer toevoegen** - klik op deze knop om de huidige pagina aan het bladwijzervenster toe te voegen.

**Stoppen** - klik op deze knop om het downloaden van de huidige pagina stop te zetten.

**Start** - klik op deze knop om het Start-menu van Windows 95 te activeren.

**Terug** - klik op deze knop om naar de vorige pagina terug te gaan.

**HyperMenu** - klik op deze knop om het HyperMenu te activeren.

**Actieve toepassing minimaliseren** - klik op deze knop om het venster te verkleinen.

**Toepassing sluiten** - klik op deze knop om het venster te sluiten.

**Verticaal scrollen** - klik op deze knop om naar de verticale schuifbalk te springen.

**Horizontaal scrollen** - klik op deze knop om naar de horizontale schuifbalk te springen.

**Formaat van venster wijzigen** - klik op deze knop om het venster van formaat te wijzigen.

**Laatste actieve toepassing oproepen** - klik op deze knop om het laatste actieve venster op te roepen.

Met deze functie kunt u automatisch door een document scrollen zonder steeds op het muiswiel te drukken.

Een ingebouwde trackball is een muis die in een notebooksysteem of toetsenbord geïntegreerd is.

Met de sleepvergrendelingsfunctie kunt u een object verslepen zonder een muisknop ingedrukt te houden. Als u op de toegewezen knop voor sleepvergrendeling klikt, interpreteert uw toepassing de klik alsof u de knop echt ingedrukt houdt. U voert de sleephandeling uit door de muis gewoon te bewegen. Druk op een willekeurige knop om het slepen te beëindigen.

Een muisknop tweemaal snel indrukken en loslaten. Een dubbelklik voert een actie uit zoals een toepassing openen.

Een functie waarmee u acht Windows-opdrachten in één raster kunt gebruiken. Het raster kan toegewezen worden aan een muisknop.
Een functie die veelgebruikte taken van het internet in één handig raster combineert. Het raster kan toegewezen worden aan een muisknop.

Wanneer deze modus ingeschakeld is, kunt u met de muis of het muiswiel scrollen en in- of uitzoomen in toepassingen die Microsoft Office-compatibel zijn en deze functies ondersteunen.

Een methode waarmee u delen van een document kunt bekijken die buiten het documentvenster vallen.

Een functie waarmee u door een document kunt scrollen zonder de schuifbalk te gebruiken. Scrollen is een methode waarmee u delen van een document kunt bekijken die buiten het documentvenster vallen.

Hiermee kunt u een document vergroten of verkleinen.

Een seriële poort is een aansluiting op een computer, meestal COM 1 of COM2, waar u het snoer voor een seriële muis op aansluit. Een connector voor de seriële poort is plat van vorm en heeft 9 of 25 pennetjes.

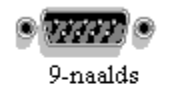

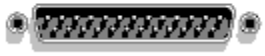

 $25$ -naalds

Een muisknop snel indrukken en loslaten. Een muisklik voert meestal een handeling uit zoals een onderwerp selecteren, de invoegwijzer verplaatsen of tekst markeren.

Klik hierop om de dubbelklikoptie van CyberJump of HyperJump te activeren.

Selecteert een optie die het formaat van het CyberJump- of HyperJump-raster bepaalt.

Klik op 'Langzaam' of 'Snel' om de automatische opdrachtuitvoering te activeren. Als u met een muisknop klikt en de cursor op een pictogram zet terwijl deze optie ingeschakeld is, dan wordt de opdracht automatisch uitgevoerd.

Klik hierop om het MouseWare-pictogram op de taakbalk van uw hoofdvenster te vertonen. Wordt het pictogram eenmaal vertoond op de taakbalk, dan kunt u erop klikken om 'Eigenschappen voor Muis' op te roepen.

Klik hierop om extra knoppenopties te vertonen en de dubbelkliksnelheid te regelen.

Selecteert hoe ver u door het document wilt scrollen door een optie uit de lijst te kiezen.

Een acroniem voor Universal Serial Bus. Dit is een zeer snelle seriële verbinding op uw computer waarmee u verschillende randapparaten, zoals een muis, scanner en digitale camera, op één poort kunt aansluiten.

Klik hier om de Microsoft Office-compatibele scrollmodus te activeren.

Klik hierop om het muisradiokanaal te synchroniseren met de ontvanger.

Klik hierop om het radiokanaal van het toetsenbord te synchroniseren met de ontvanger.

Klik hierop om de Num Lock-status voor het draadloze toetsenbord te vertonen op de taakbalk.

Klik hierop om het pictogram Eigenschappen voor Toetsenbord te vertonen op de taakbalk.

Klik hierop om de Scroll Lock-status voor het draadloze toetsenbord te vertonen op de taakbalk.

Klik hierop om de Caps Lock-status voor het draadloze toetsenbord te vertonen op de taakbalk.

 Reactievermogenregelaar. Beweeg de schuifregelaar naar rechts voor een betere muisbesturingsresolutie op PS/2-compatibele poorten.

Wanneer deze optie geselecteerd is, kunnen er via de bovenstaande vervolgkeuzelijsten eigen functies aan knop 3 en 4 toegewezen worden.

Wanneer deze optie geselecteerd is, schuift u met knop 3 en 4 documenten omhoog en omlaag.

Wanneer deze optie geselecteerd is, wordt de scrollrichting van knop 3 en 4 omgedraaid.

//Help-onderwerpen van Microsoft voor het tabblad Aanwijzers van 'Eigenschappen voor Muis'.//

Hierop staan een aantal beschikbare muisaanwijzers. Elke aanwijzervorm is een visueel teken dat aangeeft wat Windows doet of wat u in een bepaalde context kunt doen.

Wist het aanwijzerschema, dat geselecteerd is in het vak Schema.

Vraagt u om de naam van het huidige aanwijzerschema. De door u gespecificeerde naam verschijnt dan in de Schemalijst, zodat deze instellingen later gemakkelijk te herstellen zijn.

Geeft een vakje om een naam in te voeren voor uw huidige aanwijzerinstellingen. De ingevoerde naam verschijnt dan in de Schemalijst, zodat deze instellingen later gemakkelijk te herstellen zijn.

Geeft een lijst met muisaanwijzers voor het geselecteerde schema. U kunt het uiterlijk van een aanwijzer veranderen door hem te selecteren, op 'Bladeren' te klikken en vervolgens op de bestandsnaam van een andere aanwijzer te dubbelklikken.

Klik hierop om de geselecteerde muiswijzer door een andere te vervangen.

Toont de geselecteerde aanwijzer. Sommige displays ondersteunen geanimeerde aanwijzers. Heeft u een geanimeerde aanwijzer geselecteerd en uw display ondersteunt deze functie, dan krijgt u een voorvertoning van de animatie in dit vak.

Zet de aanwijzerinstellingen weer op de standaardinstellingen van Windows.

Help is beschikbaar voor elk onderwerp in deze groep. Klik op ? boven in het dialoogvenster en daarna op het specifieke onderwerp waarover u informatie wilt hebben.

Laat het type muis zien dat u gebruikt. Wilt u een nieuwe muis installeren, dan klikt u op 'Wijzigen'.
Klik hierop om de software te installeren voor een nieuwe muis.

Stelt u in staat additionele muisinstellingen te wijzigen.

Een aanwijzer is de indicator die gebruikt wordt als het belangrijkste mechanisme voor selectie/plaatsing in Windows. De aanwijzer neemt vele verschillende vormen aan, zoals een zandloper of een I-balkje, om de huidige taak aan te geven.

//Onderwerpen voor Wat is dit//

Geeft een lijst met functies die toegewezen kunnen worden aan de knoppen van uw muis. U kiest een toewijzing met een klik op het pijltje-omlaag, gevolgd door een klik op een onderwerp.

De afbeelding toont de muis die u gebruikt. De vakjes links tonen de functies die toegewezen werden aan de knoppen van de muis.

Versleep het schuifje om dubbelkliksnelheid in te stellen. Test de huidige snelheid door te dubbelklikken op het testpictogram.

Gebruik dit gebied om de dubbelkliksnelheid te testen.

Versleep het schuifje om de afstand te bepalen die de aanwijzer over het computerscherm aflegt als reactie op hoe ver u de muis verplaatst. Stel de snelheid in op laag tot gemiddeld bereik voor grotere precisie.

Selecteer een versnellingsoptie om de afstand te bepalen die de aanwijzer aflegt op het computerscherm als reactie op de snelheid waarmee u de muis beweegt.

Kruis dit aan om een spoor achter de aanwijzer aan te laten gaan terwijl hij over het scherm gaat.

Versleep het schuifje om de spoorlengte van de aanwijzer te regelen.

Kruis dit aan, zodat de aanwijzer automatisch naar de standaardopdrachtknop gaat in een geopend dialoogvenster. Meestal is dit de knop OK.

 Nadat u op de knop Richting instellen geklikt heeft, verplaatst u de muis om een nieuwe richting te bepalen. Dit gebied registreert de bewegingen van de muis. Beweeg de muis totdat de ballon de wolken bereikt. Heeft de ballon de wolken eenmaal bereikt, dan is de nieuwe richting ingesteld.

Klik hierop om de richting te wijzigen van de muis. Verplaats de muis in de richting die u als 'omhoog' wilt bepalen.

Laat de muizen zien die nu op de computer zijn aangesloten. U kiest een van deze muizen als actieve muis door op het pijltjeomlaag te klikken en dan een muis uit de lijst te selecteren. Eventuele wijzigingen in 'Eigenschappen voor Muis' worden dan toegepast op de actieve muis.

Klik hierop om communicatie tot stand te brengen tussen een radio-ontvanger en een draadloze muis.

Klik hierop om MouseWare alle muizen op het systeem te laten herkennen.

Vertoont informatie over de muis, het configuratiescherm en het gebruikte muisstuurprogramma.

Duidt de gebruikte versie van MouseWare aan.

Duidt de gebruikte versie van het muisstuurprogramma aan.

Klik hierop om de muis te installeren volgens de aanbevolen fabrieksinstellingen. Als u de muis op maat gemaakt heeft, worden de standaardinstellingen met een klik op deze knop hersteld.

Beeldt de door u gebruikte muis af met de huidige knoptoewijzingen.